*AASHTOWare BrDR 7.5.0 Feature Tutorial Capacity Override at Points of Interest*

## Topics Covered

- Capacity Override LRFR
- Capacity Override LRFD

## Capacity Override LRFR

From the **Bridge Explorer**, double click on **BID1** - **TrainingBridge1** (or select and click **Open** from the **Bridge** group of the **BRIDGE** ribbon ) to open the bridge.

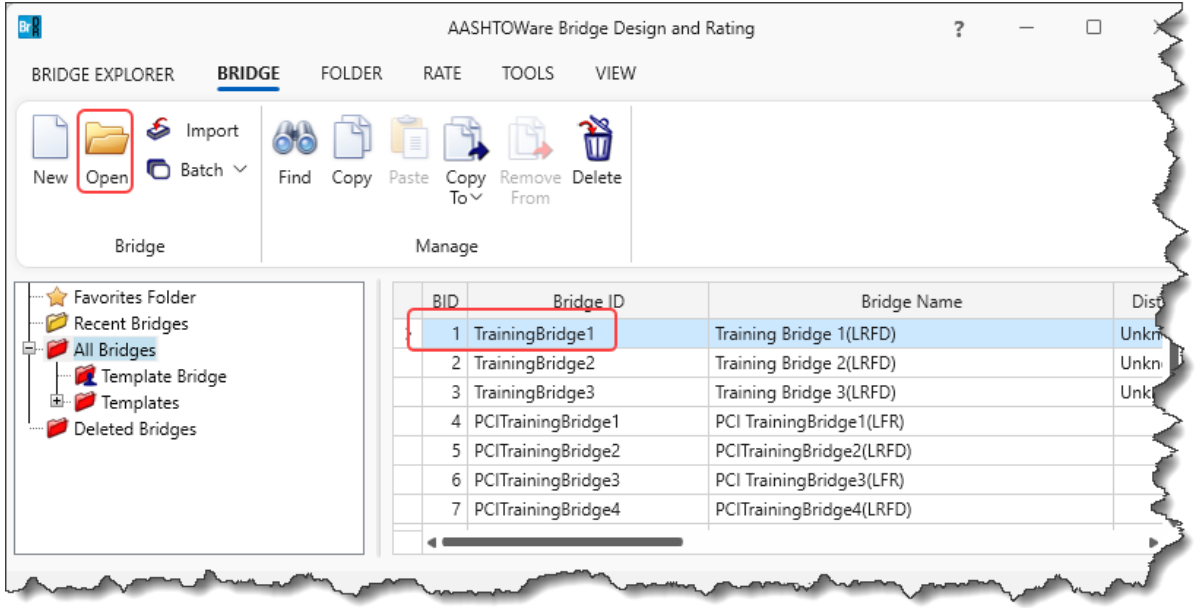

Navigate to **SUPERSTRUCTURE DEFINITIONS -> Simple Span Structure->Members->G1->Member Alternative->Plate Girder-> Point of Interests-> Span 1 - 80.499999 -Right.** Double click on this point of interest.

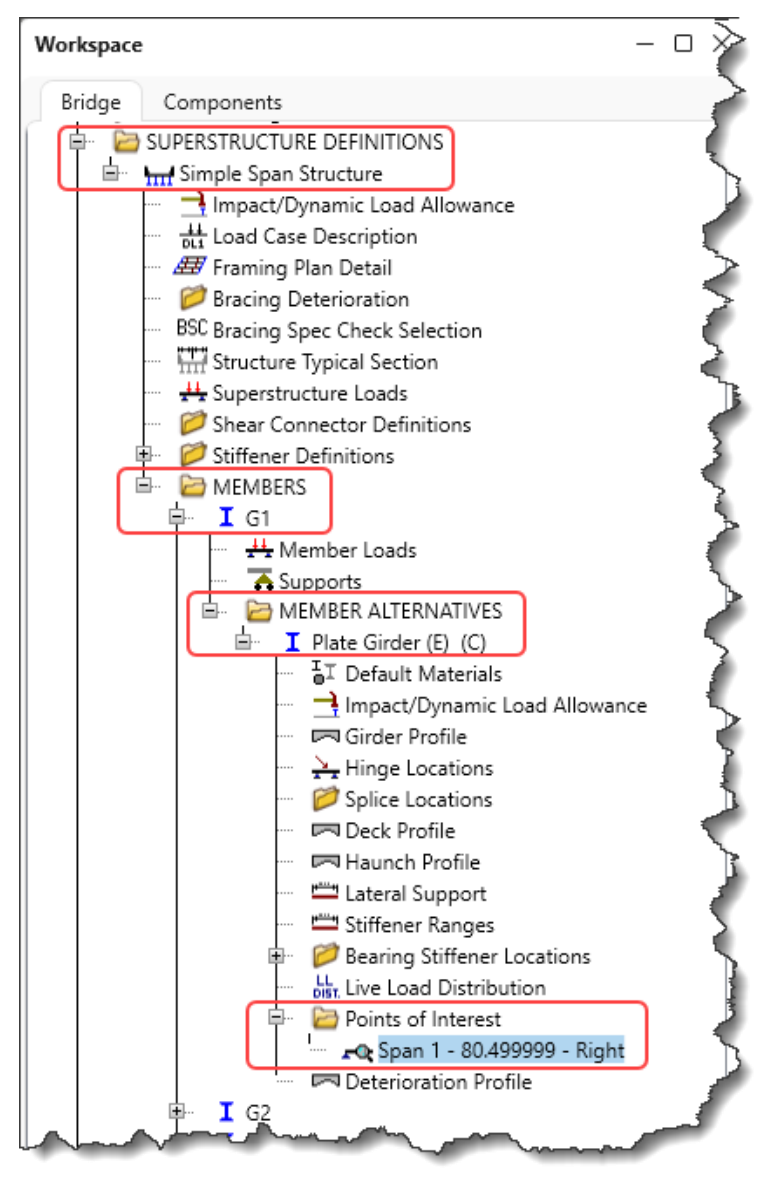

Navigate to the **Positive flexural capacity** tab of this window. As seen from the window below, the option for **Override LRFR capacity** is not checked. Hence, the beam capacities at 80.5 ft will be computed by the AASHTO LRFR Engine.

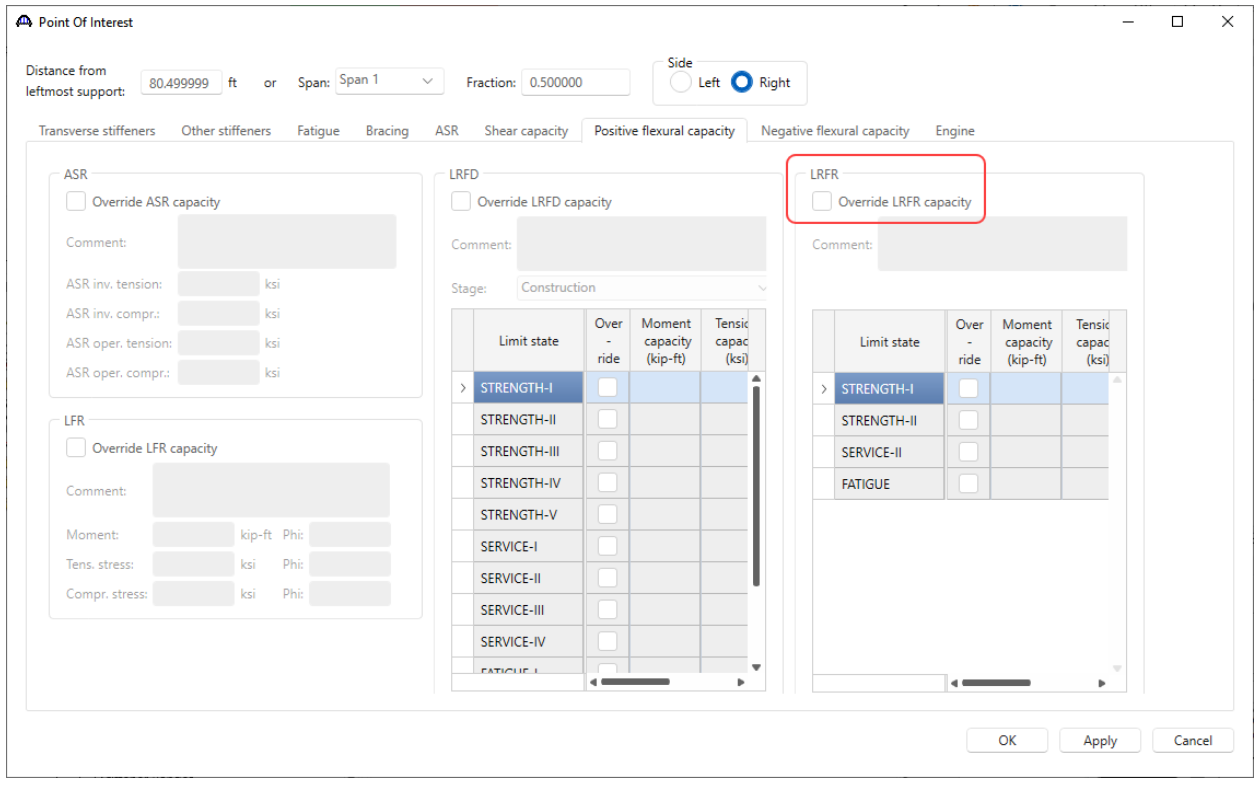

#### From the **Analysis** group of the **DESIGN/RATE** ribbon, click on the **Analysis Settings** button as shown below.

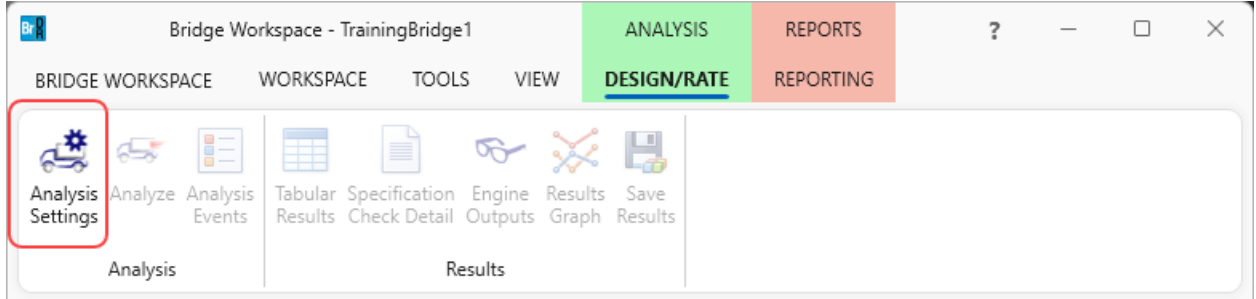

Click on the **Open template** button in the **Analysis Settings** window. Select the **LRFR Design Load Rating template**. The updated **Analysis Settings** window is shown below.

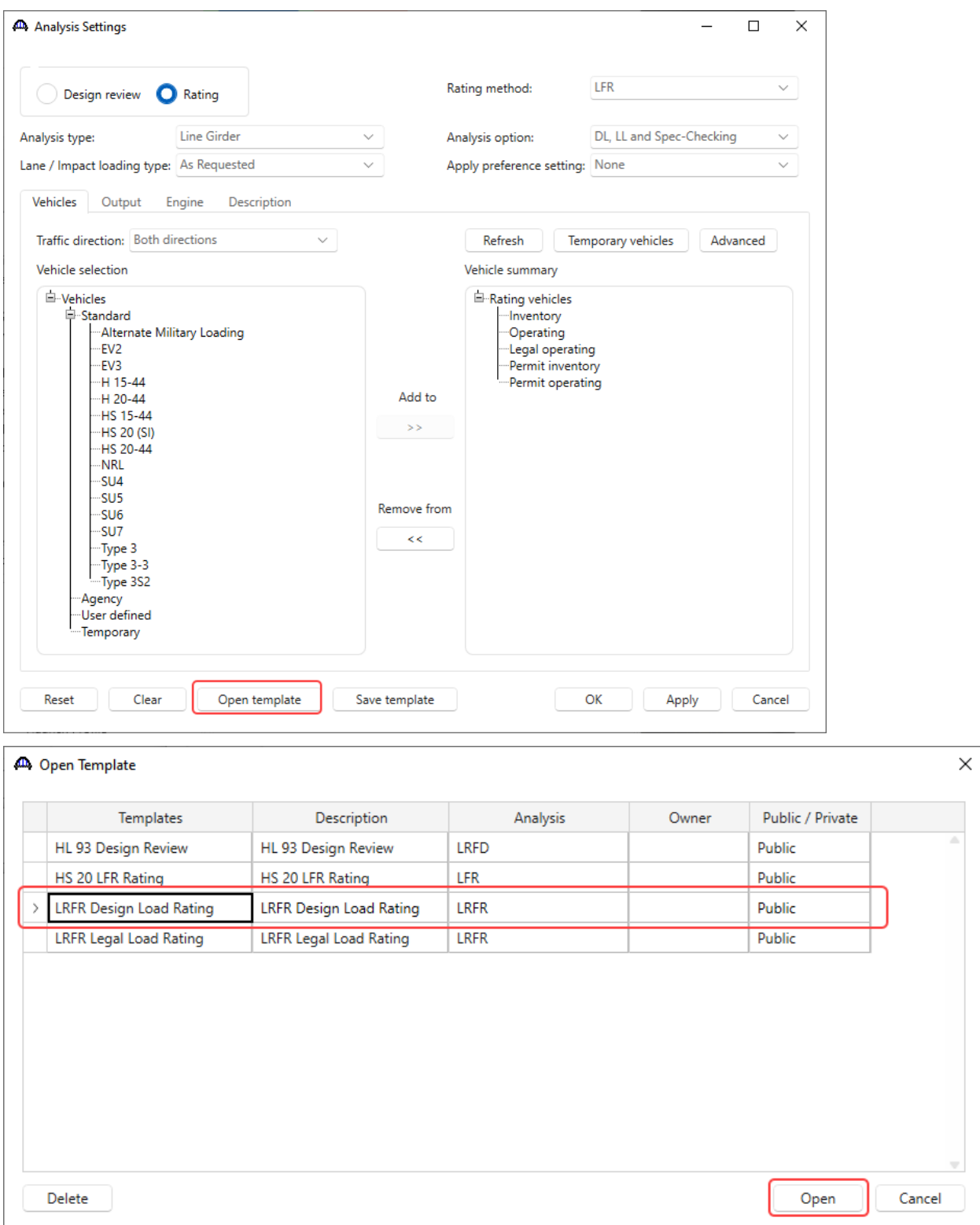

#### 40 Analysis Settings  $\Box$ **LRFR** Rating method: U Design review **O** Rating Line Girder DL, LL and Spec-Checking Analysis type: Analysis option: Lane / Impact loading type: As Requested Apply preference setting: None Vehicles Output Engine Description Temporary vehicles Advanced Traffic direction: Both directions  $\checkmark$ Refresh Vehicle selection Vehicle summary  $\Box$ -Rating vehicles<br> $\Box$ -LRFR  $\dot{\boxplus}$  Vehicles Standard ……<br>目 Design load rating  $-$  EV<sub>2</sub> EV3 -Inventory<br>|----HL-93 (US) H 15-44  $+120-44$ Operating<br>HL-93 (US) Add to -HL-93 (SI) HL-93 (US)  $\rightarrow$   $>$ -HS 15-44 Routine  $\mathbf{r}$ "H3 20-44<br>"Lane-Type Legal Load<br>"LRFD Fatigue Truck (SI)<br>"LRFD Fatigue Truck (US) Specialized hauling Permit load rating Remove from -NRL  $\dot{<}$  $SU<sub>4</sub>$ -SU5  $SU<sub>6</sub>$ -SU7 Type 3 --<br>Type 3-3<br>--Type 3S2 Temporary

 $\times$ 

#### Capacity Override at Points of Interest

Click **OK** to apply the settings and close the window.

Open template

Reset

 $Clear$ 

 $Br R$ Bridge Workspace - TrainingBridge1 ANALYSIS REPORTS **DESIGN/RATE** BRIDGE WORKSPACE WORKSPACE TOOLS VIEW **REPORTING**  $\mathbb{R}^*$   $\mathbb{R}$ ■ ■ **R** 昌 H Analysis Analyze Analysis<br>Settings Events Tabular Specification Engine Results Save<br>Results Check Detail Outputs Graph Results Results Analysis Workspace  $\mathsf{R} \times \mathsf{R}$  Schematic  $\Diamond \times \mathbb{R}$  Re Bridge Components . . . . . . . . . .  $\overline{\phantom{a}}$ **H** Superstructure Loads<br>
Shear Connector Definitions Stiffener Definitions MEMBERS  $I$  G1  $\frac{11}{\bullet}$  Member Loads  $\bullet$  Supports<br>  $\bullet$  MEMBER ALTERNATIVES<br>  $\bullet$  MEMBER ALTERNATIVES MEMBER ALTERNATIVES<br>
The Gride (Fig. C)<br>  $\frac{1}{\Phi}T$  Default Material  $\frac{1}{\Phi}$  Expand Branch<br>  $\frac{1}{\Phi}T$  Gride Profile<br>  $\frac{1}{\Phi}T$  Gride Location<br>  $\frac{1}{\Phi}T$  since Location<br>  $\frac{1}{\Phi}T$  Splice Location<br>  $\frac{1}{\Phi}T$  D For Span 1 - 80<br>
For Deterioration Figure 3 Schematic <sup>(2)</sup> General Preferences  $I$  G2 Close Bridge Workspace

To analyze girder **G1**, right click on **Plate Girder** and select **Analyze** as shown below.

Save template

 $OK$ 

Apply

Cancel

After the LRFR analysis is completed click on the **Specification Check Detail** button from the **Results** group of the **DESIGN/RATE** ribbon and navigate to **Stage 3->Plate Girder->Span 1 80.5 ft. -> Article 6.10.7.2.1**.

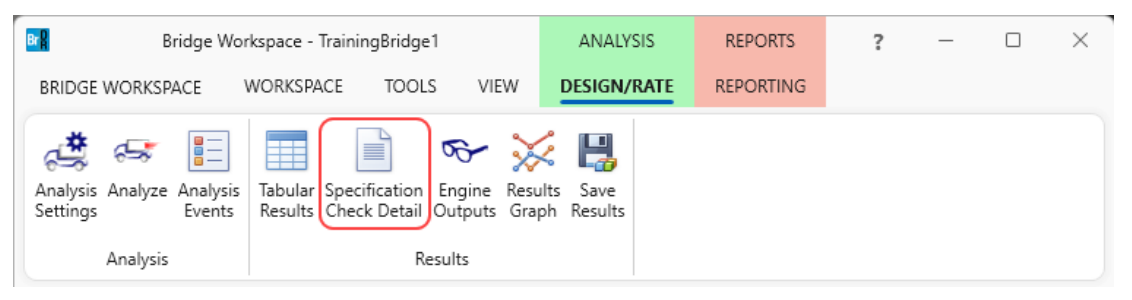

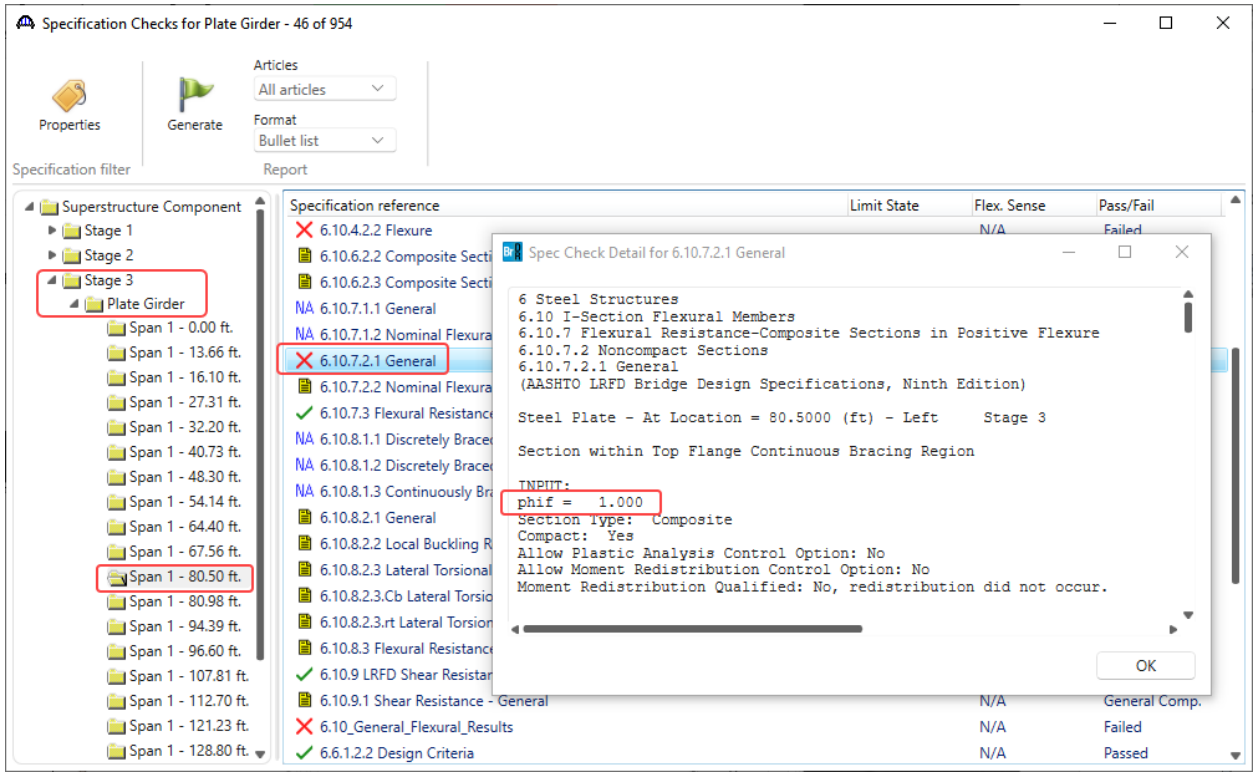

The resistance factor **phif** value is **1.0** as shown above.

#### Capacity Override at Points of Interest

Br<mark>R</mark> Spec Check Detail for 6.10.7.2.1 General  $\Box$ ×  $\overline{\phantom{a}}$  $\Delta$ --- Compression Flange ---= stress in the slab<br>=  $4.5000$  (ksi)  $\frac{fc}{f'c}$  $Stress = fbu$ <br>Resist = phif \* Fnc Design Ratio = Resist/Stress Note: If the capacity has been overridden, the Resistance is computed as override phi\*override capacity.<br>Otherwise the Resistance is computed as per the Specification. Override --- $_{\rm Fnc}$  $r = \frac{1}{2}$ Limit Load Flexure Component fbu frd  $Phi$ Stress Resist Design Status rnc<br>(ksi) State  $Comb$ Type  $(ksi)$  $(ksi)$  $(ksi)$  $(ksi)$  $(ksi)$ Ratio ------. . . . . . . -----. . . . . . .  $50.00$ <br> $50.00$  $STR-I$ 1, DesInv Pos Top Flange  $-48.00$  $0.00$  $-48.00$  $-50.00$ 1.042 Pass Top Flange<br>Top Flange<br>Top Flange<br>Top Flange  $STR-I$ 1, DesInv  $0.00$ Pos  $-41.35$  $-41.35$  $-50.00$ 1.209 Pass  $STR - T$ 1, DesOp Pos  $-46.48$  $0.00$ 50.00  $-46.48$  $-50.00$ 1.076 **Pass** 1, DesOp<br>1, DesOp<br>2, DesInv<br>2, DesInv  $\begin{array}{c} \texttt{SIR-1}\\ \texttt{STR-I}\\ \texttt{STR-I} \end{array}$  $POS$  $-40.40$ <br> $-41.35$ <br> $-46.95$  $0.00$  $50.00$ <br> $50.00$  $-41.35$  $-50.00$  $1.209$ Pass Pos  $-46.95$  $-50.00$ 1.065 Top Flange Pass  $50.00$ <br> $50.00$  $STR-I$ Pos Top Flange  $-41.35$  $0.00$  $-41.35$  $-50.00$ 1.209 Pass  $STR-I$ 2, DesOp<br>2, DesOp Top Flange<br>Top Flange  $-45.67$ <br> $-41.35$  $0.00$  $-50.00$ 1.095 Pos  $-45.67$ Pass  $STR-I$ Pos  $0.00$ 50.00  $-41.35$  $-50.00$ 1.209 Pass þ. OK

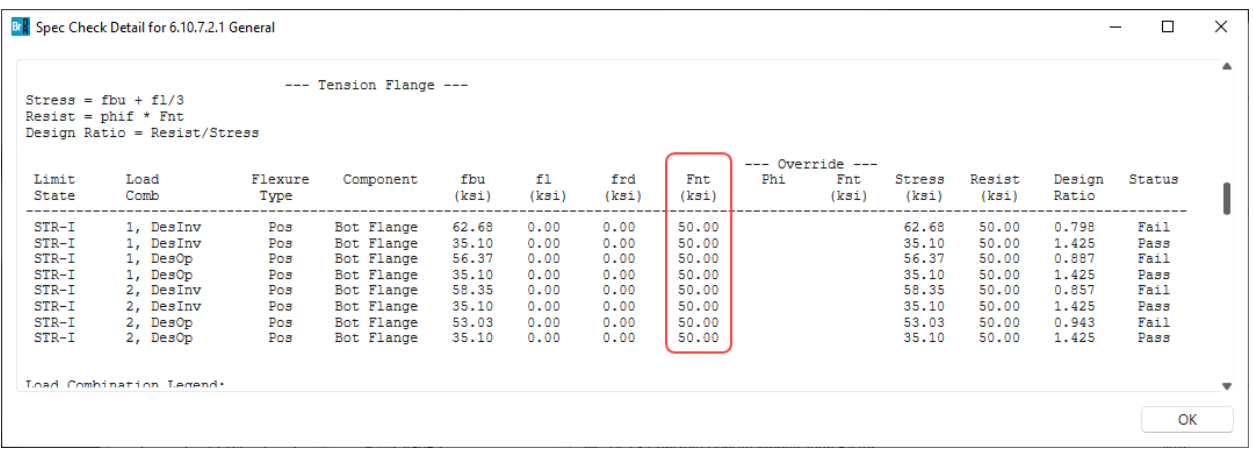

The above two figures show the computed resistances for the compression and the tension flanges at location 80.5 ft as  $F_{nc}$  and  $F_{nt}$  respectively.

**Close** the article and the **Specification Checks** window.

Again, navigate to **SUPERSTRUCTURE DEFINITIONS->Simple Span Structure->Members->G1->Member Alternative->Plate Girder-> Point of Interests->Span 1 80.5.**

Check the **Override LRFR capacity** for **Positive Flexural Capacity** and input the values as shown below.

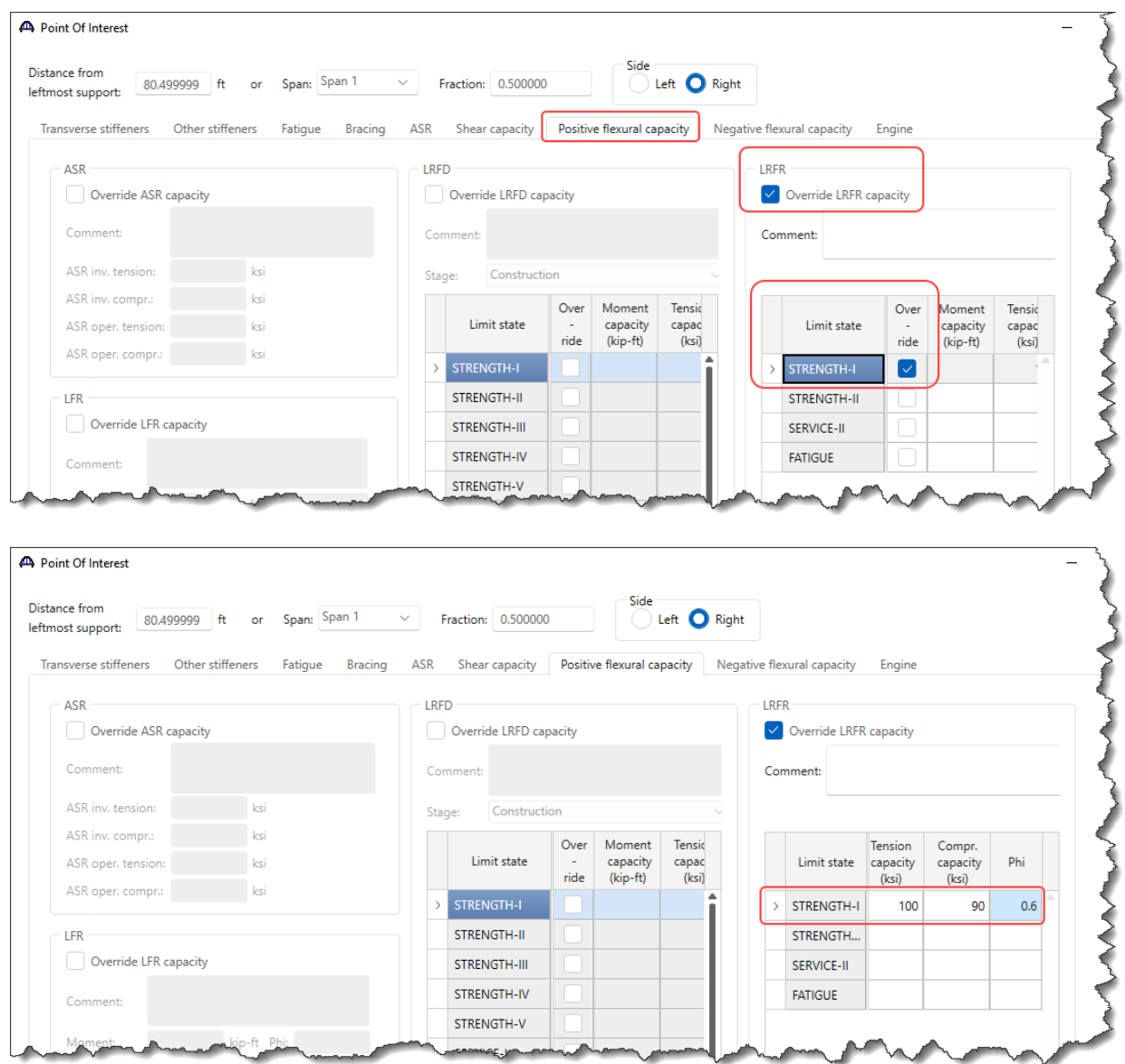

Click **OK** to save the data and right click on **Plate Girder** and select **Analyze**.

After the LRFR analysis is completed, click on the **Specification Check Detail** button from the **Results** group of the **DESIGN/RATE** ribbon and navigate to **Stage 3->Plate Girder->Span 1 80.5 ft. -> Article 6.10.7.2.1**.

The **phif** value has been overridden to 0.60 for a specific limit state case (mentioned in the POI 80.5 ft. window) as can be seen from the figures below. The **Resist** field reflects the implementation of the capacity override. The value in the **Resist** column is Phi \* Fnc (from the **Override** columns) in cases where there are values in the **Override** columns.

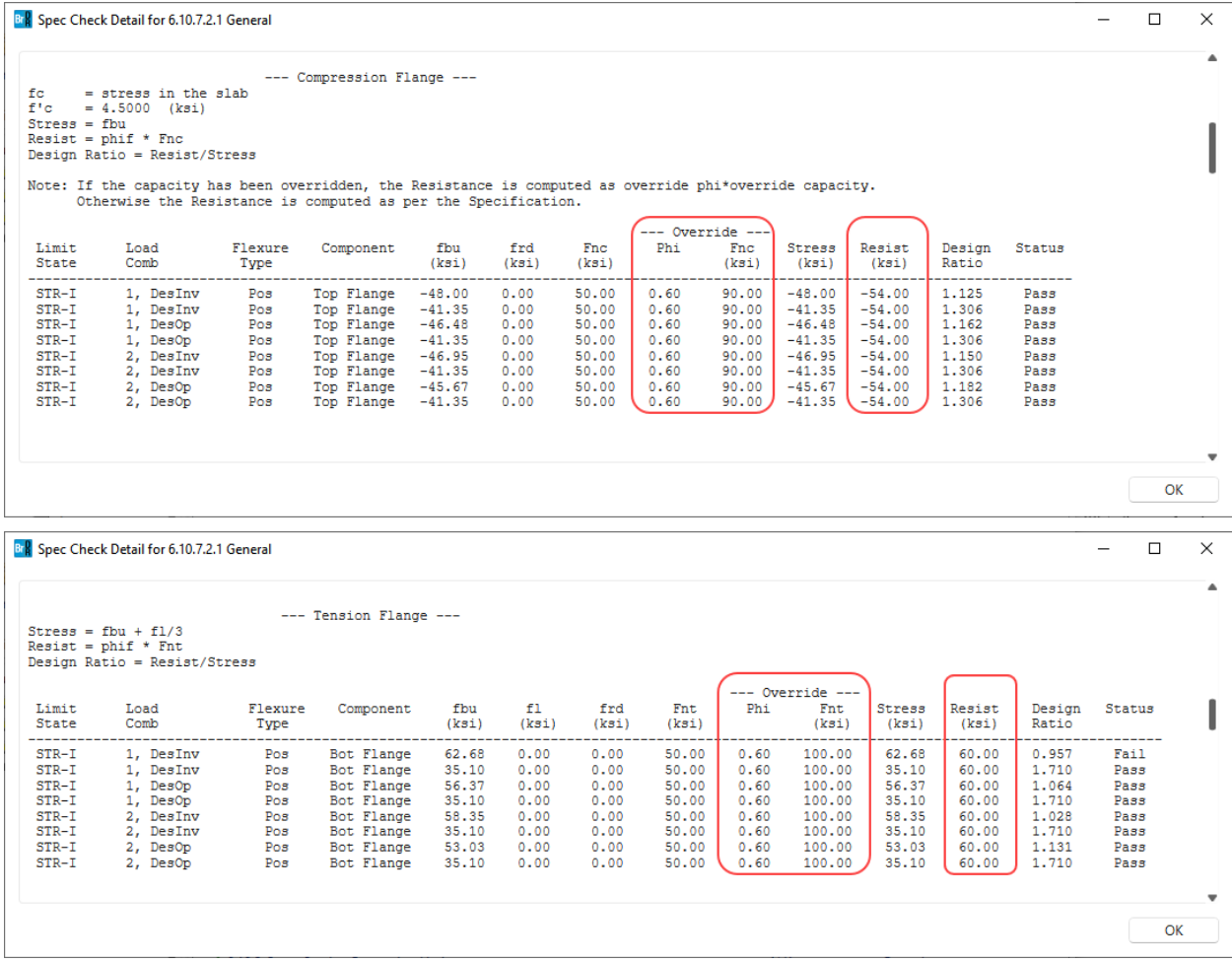

# Capacity Override LRFD

From the **Bridge Explorer**, double click on **BID1** - **TrainingBridge1** (or select and click **Open** from the **Bridge** group of the **BRIDGE** ribbon ) to open the bridge.

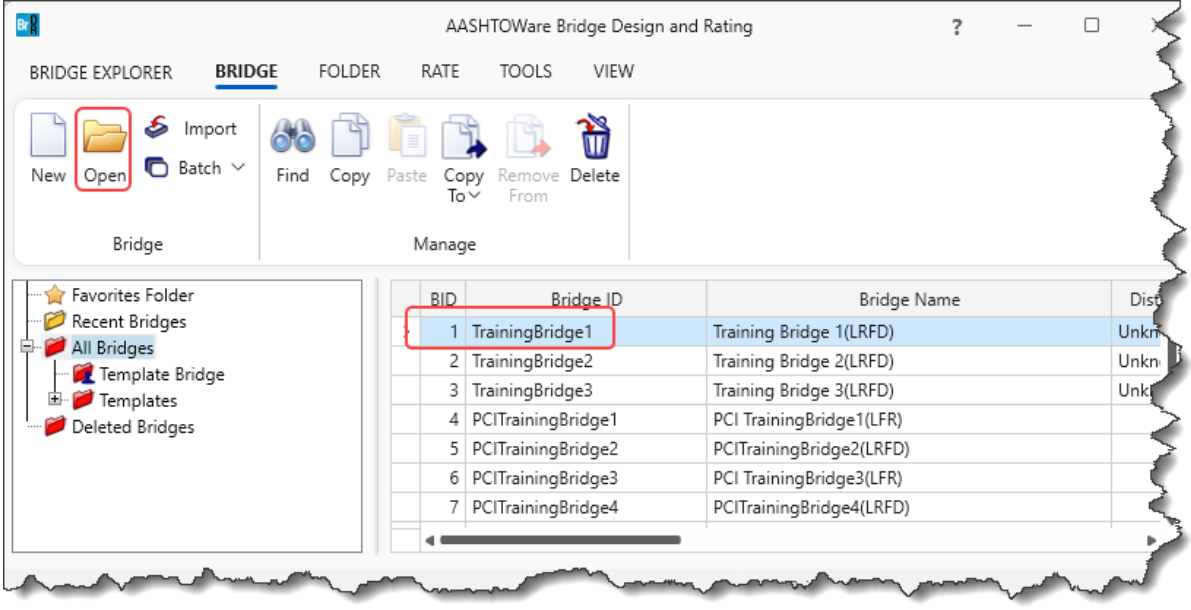

Navigate to **SUPERSTRUCTURE DEFINITIONS -> Simple Span Structure->Members->G1->Member Alternative->Plate Girder-> Point of Interests-> Span 1 - 80.499999 -Right.** Double click on this point of interest.

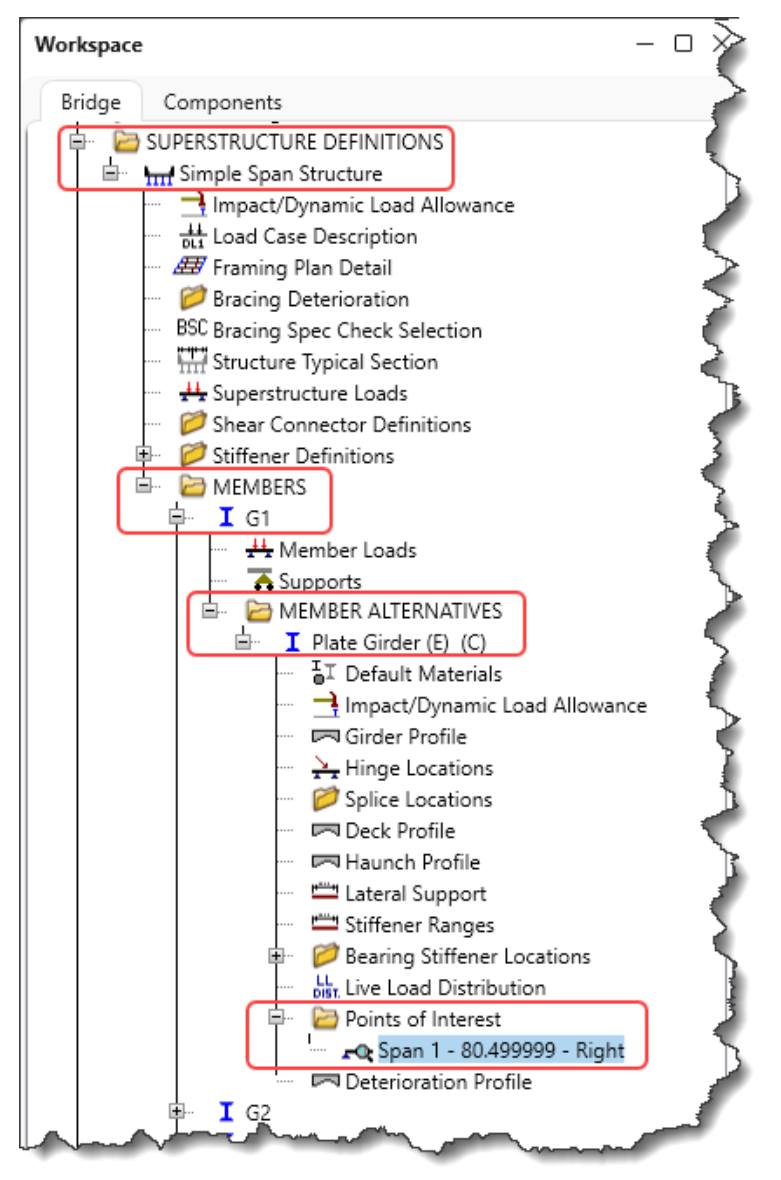

Navigate to the **Positive flexural capacity** tab of this window. As seen from the window below, the option for **Override LRFD capacity** is not checked. Hence, the beam capacities at 80.5 ft will be computed by the AASHTO LRFD Engine.

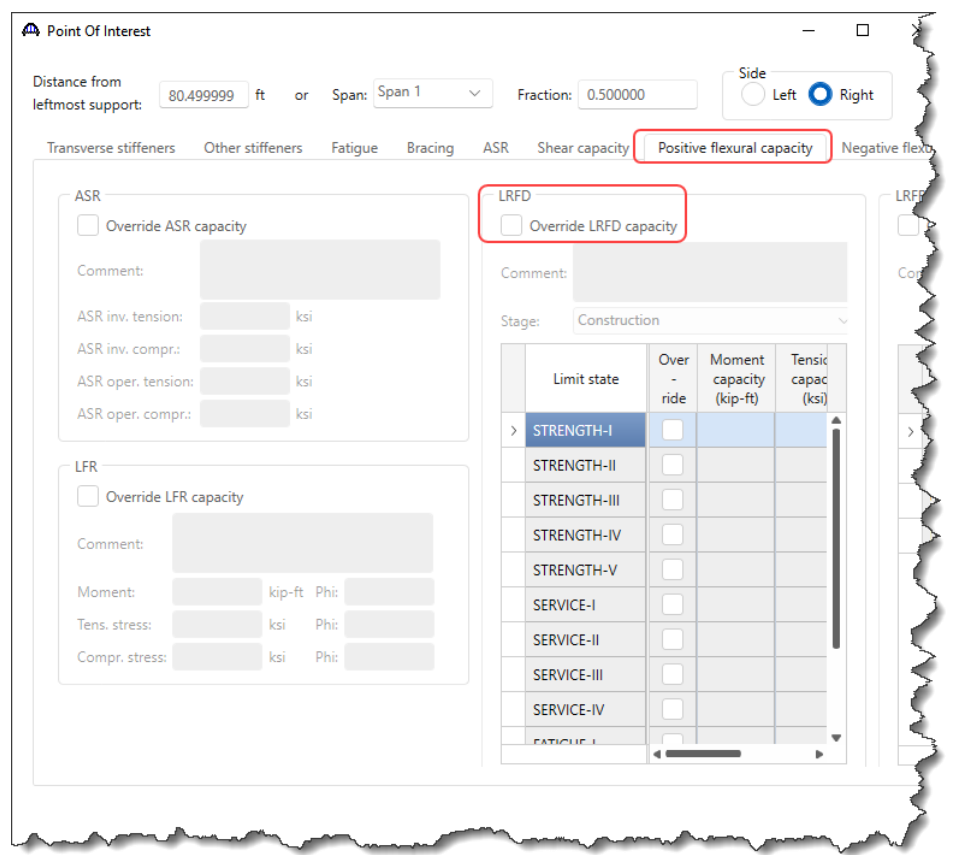

Click **OK** to apply the data and close the window.

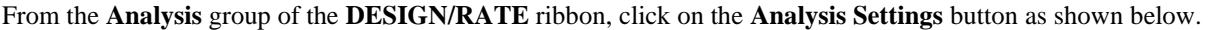

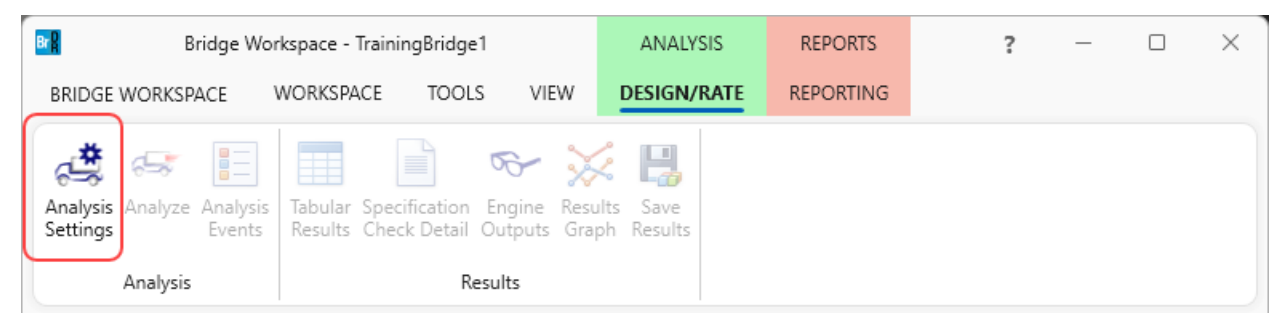

Click on the **Open template** button in the **Analysis Settings** window. Select the **HL 93 Design Review** template. The updated **Analysis Settings** window is shown below.

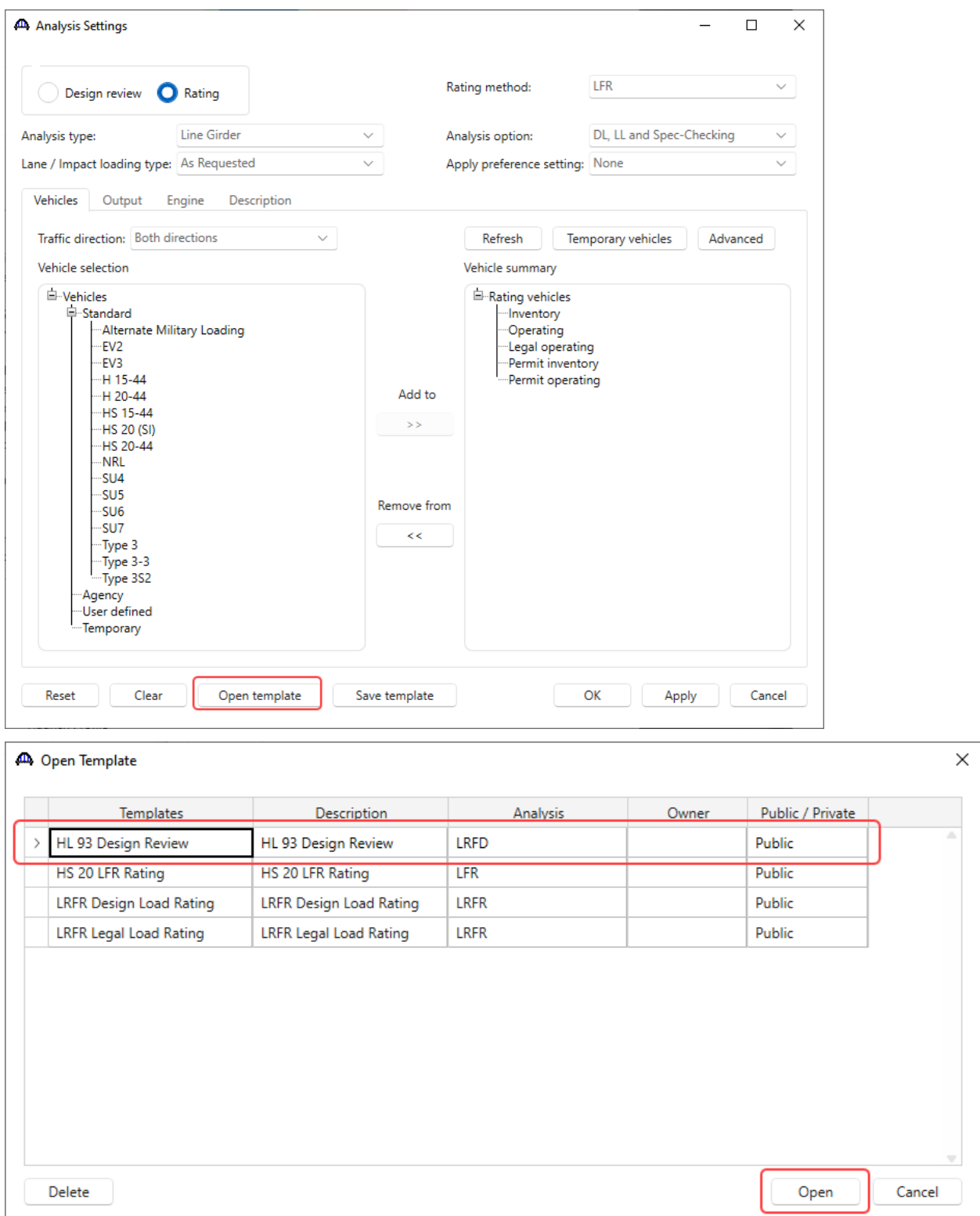

### Capacity Override at Points of Interest

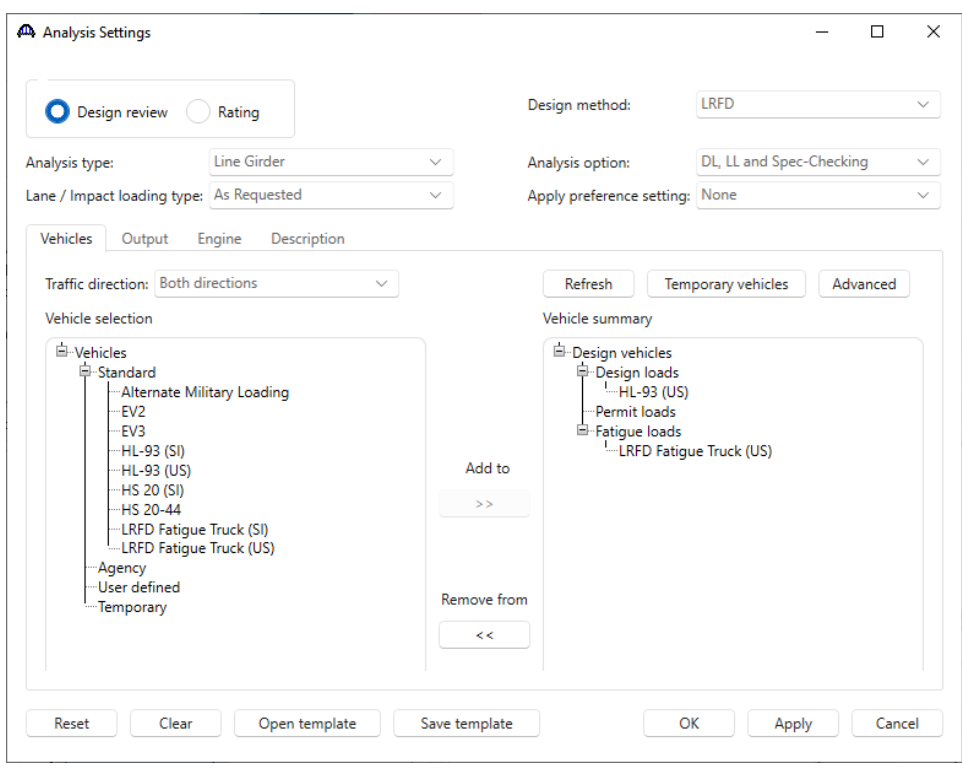

Click **OK** to apply the settings and close the window.

To analyze, right click on **Plate Girder** and select **Analyze**.

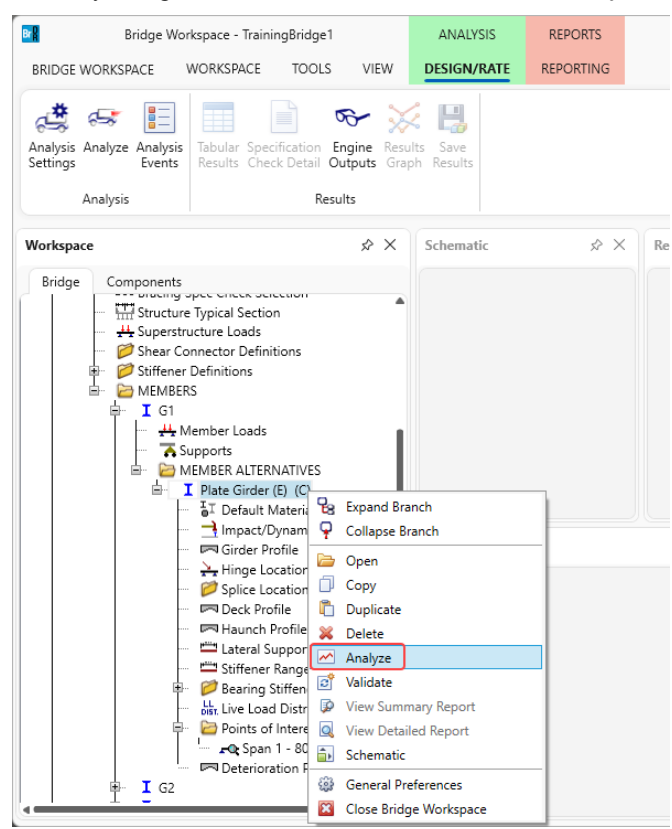

After the LRFD analysis is completed click on the **Specification Check Detail** button from the **Results** group of the **DESIGN/RATE** ribbon and navigate to **Stage 3->Plate Girder->Span 1 80.5 ft. -> Article 6.10.7.2.1**.

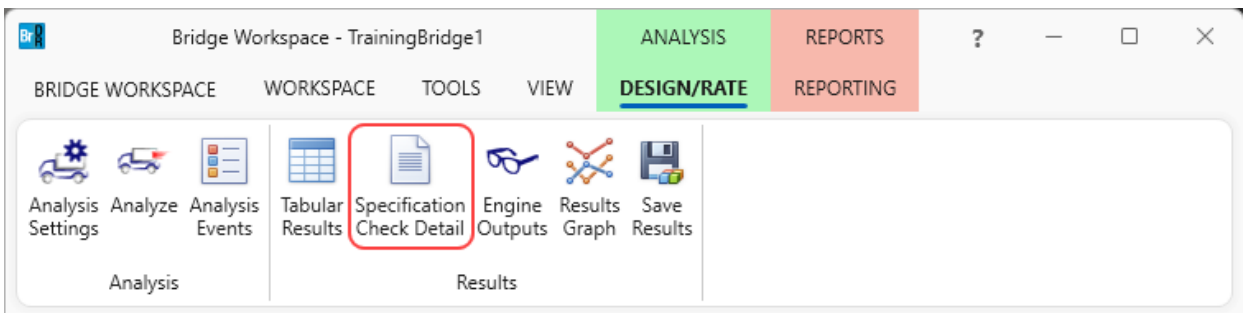

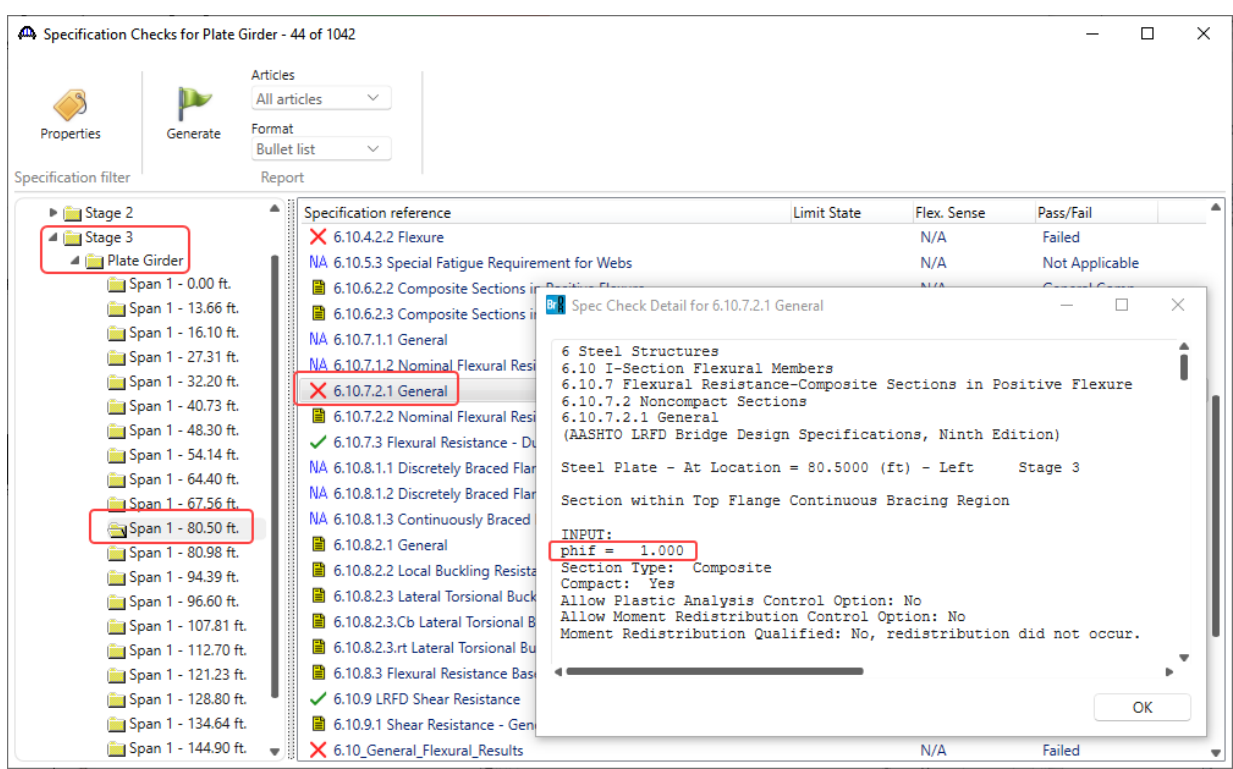

The resistance factor **phif** value is 1.0 as shown above.

## Capacity Override at Points of Interest

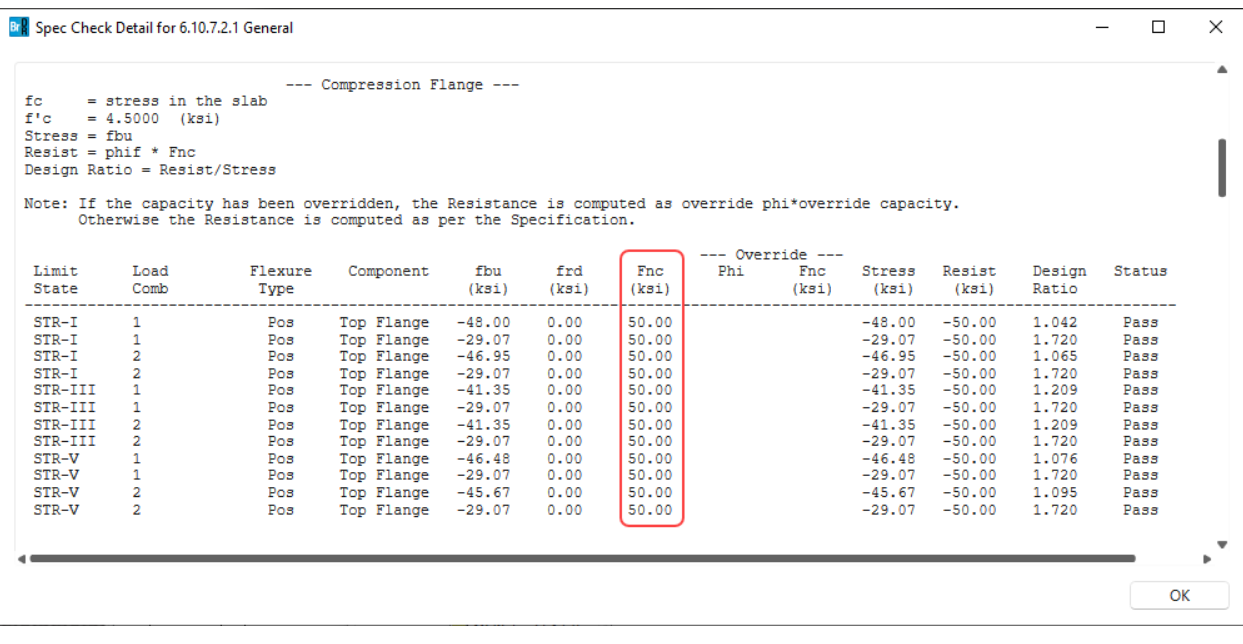

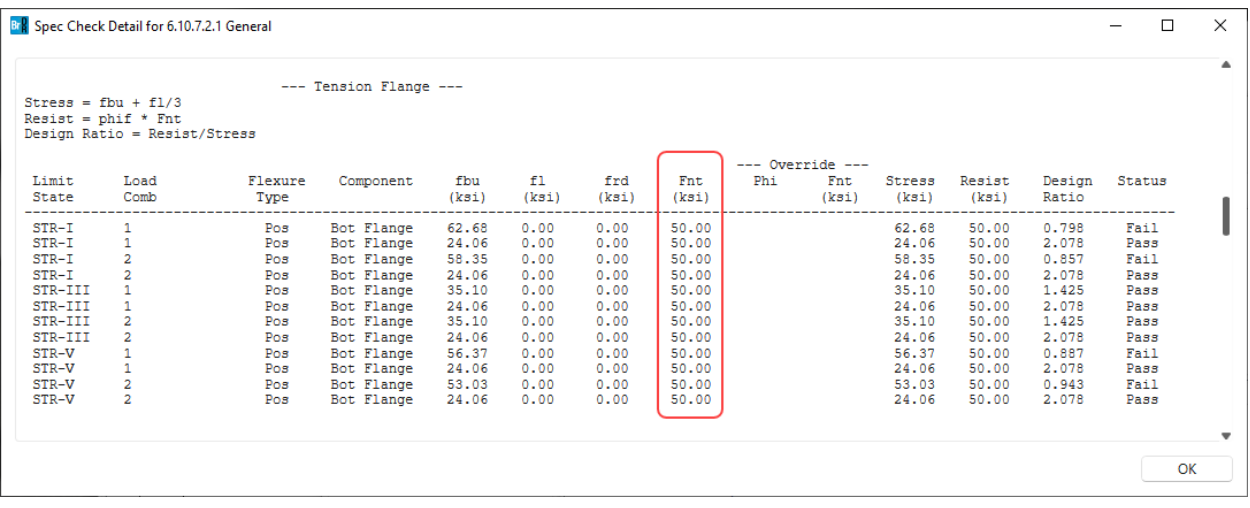

The above two figures show the computed resistances for the compression and the tension flanges at location 80.5 ft. as  $F_{nc}$  and  $F_{nt}$  respectively.

**Close** the article and the **Specification Checks** window.

Again, navigate to **SUPERSTRUCTURE DEFINITIONS->Simple Span Structure->Members->G1->Member Alternative->Plate Girder-> Point of Interests->Span 1 80.5.**

Check the **Override LRFD capacity** for **Positive Flexural Capacity** and input the values as shown below. The **Stage** field indicates that during which stage of design, the capacity values must be overridden.

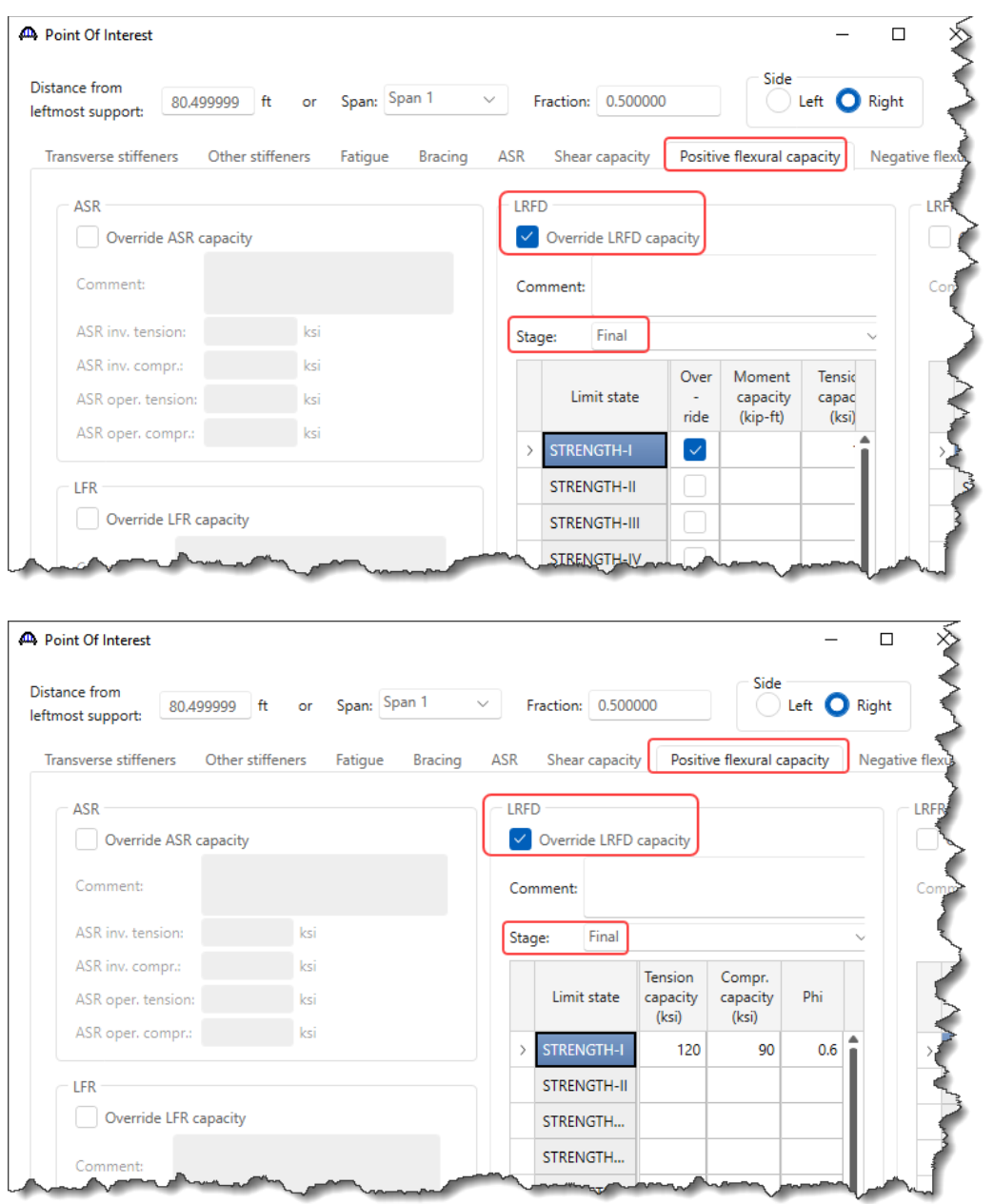

Click **OK** to save the data and right click on **Plate Girder** and select **Analyze**.

After the LRFD analysis is completed click on the **Specification Check Detail** button from the **Results** group of the **DESIGN/RATE** ribbon and navigate to **Stage 3->Plate Girder->Span 1 80.5 ft. -> Article 6.10.7.2.1**.

The **phif** value has been overridden to 0.60 for a specific limit state case (mentioned in the POI 80.5 ft. window) as can be seen from the figures below. The **Resist** field reflects the implementation of the capacity override. The value in the **Resist** column is Phi \* Fnc (from the **Override** columns) in cases where there are values in the **Override** columns.

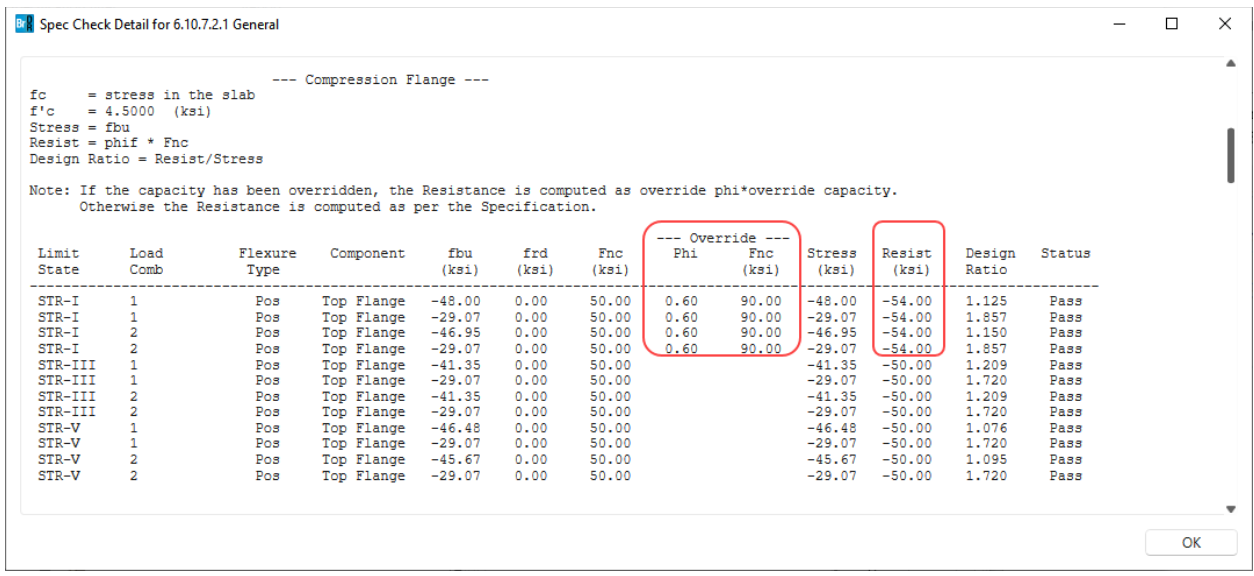

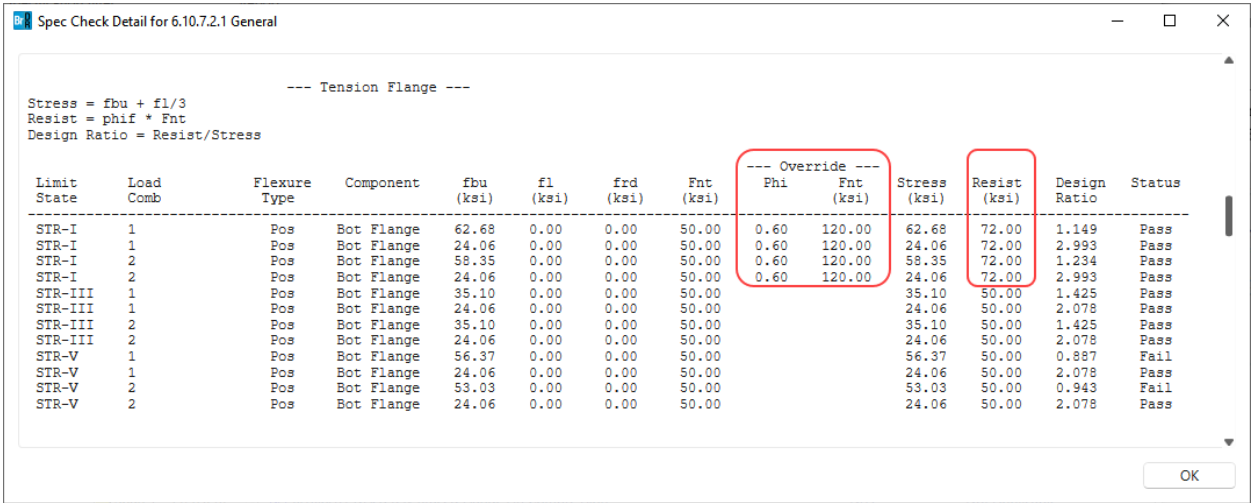